# BiblioFile Version 1.1

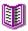

BiblioFile is a reference library management tool. It is designed to help you to keep track of journal references in one or more libraries. Each entry is assigned a unique numeric identifier or index that can be attached to the original article which is then manually filed according to the assigned identifier. In this manner, library entries can easily be cross-referenced to the original article.

Each library entry has several fields. In general, no formatting restrictions are enforced, though it is recommended that the suggested formats be adopted.

#### The fields are:

<u>Title</u>

**Authors** 

<u>Source</u>

Volume

<u>Date</u>

Starting page

Ending page

Keywords

Help on any given field may be obtained by pressing F1 while that field is active (i.e., while the caret is in that field) or by positioning the mouse cursor over the desired field and clicking the right button. Help on commands may be obtained by selecting the menu option of interest, moving the highlight bar over the desired command (using the cursor keys) and pressing F1.

#### **Procedures**

## Copying and Pasting

<u>Copying references</u> <u>Pasting references</u>

#### **Editing**

<u>Editing and adding keyword and source entries</u> <u>Editing and adding references</u>

#### Input

<u>Creating new bibliographic libraries</u>
<u>Importing keywords and sources</u>
<u>Importing references</u>
<u>Opening existing bibliographic libraries</u>

#### Output

Exporting keywords and sources
Exporting references
Printing references
Selecting output formats

#### Searching

<u>Locating reference by index</u> <u>Searching for references</u>

#### **Tagging**

<u>Clearing reference tags</u> <u>Tagging individual references</u> <u>Tagging multiple references</u>

# **Keyboard Shortcuts**

The following keystrokes may be used to quickly accomplish some frequently performed tasks:

- Elicits help on the currently active item (field, control, or menu item). Activates the <u>Go to</u> option. F1
- F2
- F3 Activates the  $\overline{\underline{Search}}$  option.
- Activates the <u>Import</u> option. F4
- Activates the Export option. F5
- F6
- Clears all <u>tags</u>.
  Forces validation of the current field. F7

## **Commands**

| <u>File</u> <u>E</u> dit <u>L</u> oca | te <u>H</u> elp |
|---------------------------------------|-----------------|
| <u>O</u> pen                          |                 |
| <u>Open</u><br><b><u>N</u>ew</b>      |                 |
| <u>New</u><br><u>C</u> lose           |                 |
| <u>Close</u><br>C <u>l</u> eanup      | ·               |
| <u>Cleanup</u>                        | <br>F4          |
| <u>Import</u><br><u>Import</u>        | F4              |
| Export  Export                        | F5              |
| Printer <u>S</u> etup                 |                 |
| Printer Set Print                     | <u>up</u><br>   |
| <u>Print</u><br>Clear <u>T</u> ags    | <br>F6          |
| <u>Clear Tags</u>                     |                 |
| E <u>x</u> it                         |                 |

| <u>F</u> ile | <u>E</u> dit <u>L</u> ocate <u>H</u> elp |
|--------------|------------------------------------------|
|              | Add                                      |
| 1 1          | Add                                      |
|              | <u>C</u> lear                            |
|              | Clear                                    |
|              | C <u>o</u> py                            |
|              | Copy                                     |
|              | <u>P</u> aste                            |
| 1 -          | <u>Paste</u>                             |
|              | Keyword table ^K                         |
|              | Keyword Table                            |
|              | Source table ^S                          |
| 1 -          | Source Table                             |
|              | <u>H</u> eader                           |
|              | <u>Header</u>                            |
|              |                                          |
| <u>F</u> ile | <u>E</u> dit <u>Locate</u> <u>H</u> elp  |

<u>G</u>o to... F2

Goto
Search... F3
Search

## **Reference Title**

The reference title can be of any length up to 240 characters. The title box will perform text wrap automatically.

## **Reference Authors**

The list of authors should follow the format:

<last name> <first initial><middle initial>

Author names should be separated with commas.

For example,

Martin DK,Smith DM,Freedman JA

# **Keywords**

Keywords can be up to 40 characters in length. Upper and lower case are allowed, but ignored when performing a keyword lookup. If only a portion of a keyword is known, type in its first few letters and type the F7 key. A window will appear presenting all matches from which you may make your selection.

#### **Source**

The source of a reference can be up to 40 characters in length. Standard abbreviations are encouraged, but not required. If only a portion of the source name is known, type in its first few letters and type the F7 key. A window will appear presenting all matches from which you may make your selection.

# **Pasting References**

Select Paste from the Edit menu to paste a previously copied reference into the current reference. This is useful when adding several new references from the same source or perhaps of the same subject matter. In either case, filling in those fields that will be repeated with each entry can save time.

# **Copying References**

Selecting Copy under the Edit menu will cause a copy of the current reference to be placed in a buffer. The user can then select  $\underline{Add}$  followed by  $\underline{Paste}$  to duplicate the reference.

## **Adding References**

References may be added by selected the Add option under the Edit menu. A blank reference form will be presented. Fill in each field with the desired information. Click Save to save the entry or Restore to start over. Note that the reference is not assigned an index number until it is saved.

## **Editing References**

The current reference can readily be edited by selecting the field to be modified using either the keyboard or mouse. You may then modify the field using the standard editing features provided by Windows. Notice that once a change is made, the Save and controls become active. Before leaving any modified reference the user will be forced to Save the changes or the reference to its original state. If you forget to do this, a dialog box will appear to confirm the changes.

# **Library Header**

The library header can be up to 80 characters in length and may be used to provide a description of the contents of the library. Selecting Header under the Edit menu allows you to edit the header contents.

#### **Opening libraries**

Bibliographic libraries may be accessed in one of two ways. Specifying a library name following the program name on a command line will invoke BiblioFile and automatically open that library. Alternatively, selecting the Open option of the File menu will produce a dialog box allowing you to select a library to access.

Each bibliographic library actually consists of four files with the same filename but different extensions. The .bib file contains the references. The .key file contains the keyword table. The .src file contains the source table. The .ttl file contains the text of the reference titles and authors. Never delete one of these files unless you wish to delete the library in which case you should be sure to delete all four files.

# **Creating a Library**

To create a bibliographic library, select the New option under the File menu. A dialog box will appear allowing you to enter the name for the new library. The name may be up to nine alphanumeric characters in length.

# **Closing a Library**

Selecting Close under the File menu will close the current library. If you have made any changes to the current reference, you will be prompted to save them.

## **Exporting References**

References may be exported to a file for inclusion in a document or for merging into another bibliographic library.

To export references select the Export option under the File menu. This will activate a dialog box that permits you to specify the <u>format</u> and filename. You may optionally export only tagged references by checking the option box. This is the default action if any references have been tagged. It is disabled if no references have been tagged.

#### **Importing References**

References may be imported from any text file containing references in <u>NLM header format</u>. This is the standard format produced by most literature search services. You may activate this option by selecting <u>Import</u> under the <u>File</u> menu. A dialog box will appear allowing you to select the file for import. A file type of ".ext" is assumed. Click the automatic import box if you do not wish to be prompted before adding each imported reference, keyword, or source entry. Otherwise, you <u>will have</u> an opportunity to review each imported reference

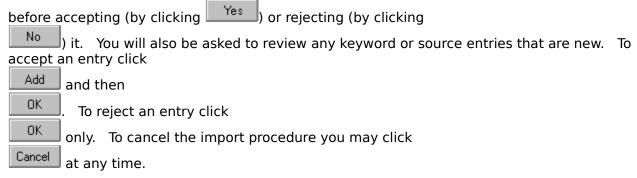

You may also use the import feature to merge keyword and/or source entries exported from another library into your current library. These must have been exported using the <u>keyword or source table format</u>. This is particularly useful when setting up a new library where you wish to use a keyword or source list from another library.

## **Setting Up the Printer**

Select the Setup option under the File menu to activate this function. You will be presented with a list of all active printers. Select the printer you wish to use. Then click you wish to change the printer settings. Setup options are specific to the printer driver being used.

You may also activate the printer setup function from within the  $\underline{\underline{Print}}$  option by clicking on  $\underline{\underline{Setup...}}$ 

## **Printing References**

Select the Print option under the File menu to print your references. Printing references is very similar to <u>exporting</u> them. You will be presented with a dialog box asking the <u>format</u> to use. You may also limit printing to tagged references only by checking the option box. This is the default action if any references are tagged.

Clicking will bring up the setup dialog box. See <u>printer setup</u> for information on how to use this option.

## **Tagging References**

References may be tagged manually by clicking the tag box for the displayed reference or during a search when a reference meets the selected search criteria. Searching, exporting and printing can be restricted to tagged references only.

Tags may be removed individually by clicking the tag box, within a group during a search operation (when performed with the tagged references only option) or collectively by selecting the Clear tags option under the File menu. Tags are also cleared when a library is closed.

## **Page Numbers**

There is a field for the starting and ending page number for a reference. If the ending number is not specified, it is assumed to be the same as the starting number. Entries must be positive integers. If the second page number is less than the first, BiblioFile will adjust it accordingly. For example, if the starting page is 100, and 12 is entered for the ending page, 112 will be stored for the ending page.

# **Journal Volume**

The reference volume field is used to store the volume number (and issue number if any) of the journal. For example,

120(4)

represents volume 120, issue 4.

# **Journal Date**

This field represents the publication date of the journal containing the reference. The recommended format is

YYYY MMM DD

For example,

1991 JAN 12

# **Cleaning Up a Library**

The Cleanup option under the File menu reclaims unused file space created when keywords or sources are deleted. This is usually only necessary after many such deletions, but no harm is done if it is performed more often.

# **Exiting BiblioFile**

The Exit option under the File menu closes the active library, prompting you to save any changes to the current reference, and exits the program. Pressing the escape key in the main windows accomplishes the same thing.

# **Locating a Reference by Index**

The Goto option under the Locate menu prompts you to enter a reference index. That reference then becomes the active reference. This is useful when you have the original article and wish to refer to its library entry.

#### **Searching for References**

The Search option under the Locate menu activates the search dialog box. Up to six separate search criteria can be specified in a single search. Each criterion is divided into four components arranged in four columns with the headings **Not**, **Item**, **Value**, and **And/Or**.

The **Not** component is simply a box that when checked negates the criterion result. That is, the criterion evaluates to true only when the designated value is not present. The default state for this is not checked.

The **Item** component is a list box containing which field is to be examined for the specified value. Any field may be searched, but the manner and efficiency varies. The fastest searches are by keyword or source fields because these are stored as compressed two-byte values. Keyword and source matches are by exact match only because of this structure. Title, author, volume, and date searches on the other hand are the least efficient. These values are stored as text strings and a valid match occurs when the field contains the specified value. Thus, when one searches the title field for the value "asthma", any title containing the word asthma will be a valid match. Finally, one may specify the page field in the search criteria. A match occurs when the specified value falls between the inclusive range bounded by the beginning and ending pages. Page searches are also quite fast because they involve only integer comparisons. The default item to be searched is always the keyword fields.

The **Value** component is the value to be searched for. All searches, regardless of which field is being searched, are case-insensitive.

The <u>And/Or</u> component controls how the current search criterion is to be combined with the following criterion. The default action is to "and" the results, that is only if both results are true is the combined outcome true. If the "or" option is selected, the combined outcome is true if either result is true.

If any <u>tagged entries</u> exist, an additional option is presented for only those entries to be searched. With this option active, any tagged entry not meeting the search criteria is untagged. This is equivalent to "anding" a sequence of searches together. With this option inactive, tagged references are not searched. This is equivalent to "oring" a sequence of searches.

Once the search criteria are specified, clicking OK will begin the search. A window will appear showing the progress of the search. Each entry meeting the match criteria is automatically tagged. When completed, the number of matches is displayed. Clicking OK returns to the main window.

#### **Changing the Current Reference**

There are a number of methods available to change the currently selected reference. If the index of the desired reference is known, it may be viewed by selecting the GoTo option under the Locate menu. A dialog box then appears prompting you to enter the index for the reference.

Alternatively, one may select references using any of the four button controls at the bottom of the main window. These function as follows:

Next Selects the next reference.

Selects the previous reference.

Selects the next <u>tagged</u> reference.

Selects the previous <u>tagged</u> reference.

# **Erasing the Current Reference**

Selecting the Clear option under the Edit menu will erase all fields in the displayed reference. This may be undone by clicking on Restore.

#### **Editing the Keyword and Source Tables**

BiblioFile maintains a sorted list of all keyword and source table entries. This provides for very rapid searching on these fields. Entries in these tables may easily be added or edited by activating the corresponding dialog box. This can be done in one of two ways. Whenever an attempt is made to enter an unrecognized keyword or source into a field, the appropriate dialog box is activated, allowing one to add the new entry, make an alternate selection, or edit an existing entry. Alternatively, either dialog box may be activated by selecting either the Keyword Table or the Source Table option under the Edit menu.

Both the source and the keyword dialog boxes have identical formats. A list box of all current entries is presented in the lower left corner. You may select an existing entry by selecting from this list or you may type the entry into the edit box immediately above the list. In the latter case, the entry that matches what has been typed will dynamically scroll into view.

In the upper left hand corner of the dialog box is an edit box labeled New Entry. To create a new entry in the list, select this box, type in the new entry, and click on the Add button. The new entry will appear in the list.

To modify an existing entry, select the entry by one of the methods discussed above, enter the modified entry into the New Entry box, and click on the Change button. The old entry will be changed to the new entry. All references containing the entry will automatically be updated to reflect the change.

To delete an existing entry, select the entry from the list box and click on the Delete button. The entry is removed from the table.

To undo the last action, click the Undo button. To save all changes to the list and return to the previous window, click the OK button. To cancel all changes, click Cancel.

# **Saving Changes**

The Save button becomes active when any change is made to the displayed reference. To permanently save any changes click this button.

# **Restoring the Displayed Reference**

The Restore button becomes active when any change is made to the displayed reference. To restore the reference to its previous state, click this button.

#### **Bibliographic Formats Available**

Currently four bibliographic formats are available for printing and exporting:

#### Standard Bibliographic Format

Martin DK, Smith DM, Freedman J. Use of a discharge prescription profile to reduce polypharmacy and medication errors. JAMA 1993;134(38):134-38.

#### **NLM Header Format**

TI - Use of a discharge prescription profile to reduce polypharmacy and medication errors.

AU - Martin DK

AU - Smith DM

AU - Freedman JA

SO - JAMA 1993 Feb 12;134(38):134-38

MH - Computers

MH - Polypharmacy

MH - Medication errors

MH - Quality assurance

#### Keyword Table Source Table

These formats export only the respective table in NLM header format. This is useful for later import to another bibliographic library, effectively merging entries from one library into another.

#### The File List Box

The file list box appears in the file open dialog box and presents all files in the selected directory of a particular type. For example, selecting the Open option under the File menu presents a dialog box whose file list box contains all files of type ".bib" representing bibliographic libraries.

A file may be selected from the list box by clicking on it with the mouse. Double clicking an entry is equivalent to selecting it and clicking OK.

# **The Directory List Box**

The directory list box appears in the open file dialog box and presents a list of all directory entries below the currently selected directory as well as the parent directory if any. Select a new directory by double clicking on the desired entry. The file list box will be updated automatically.

## **The Drive List Box**

The drive list box appears in the open dialog box and presents a list of all known drive letters. Select a new default drive by double clicking the desired entry with the mouse. The file and directory list box are updated automatically.

## **The Filename Edit Box**

The filename edit box shows the currently selected file if one exists. You may also manually enter a filename from the keyboard.